## **How to sign and encrypt email on an iOS device**

## **Requirements:**

- **a. PC or Mac**
- **b. iOS device running iOS 5 or later**
- 1. Download and install the iPhone configuration utility, here are the links:
	- a. [Windows](http://support.apple.com/kb/dl926)
	- b. [Mac](http://support.apple.com/kb/dl851)

a.

2. Once installed, from the file menu click new and fill out the blanks in the general area with your own info:

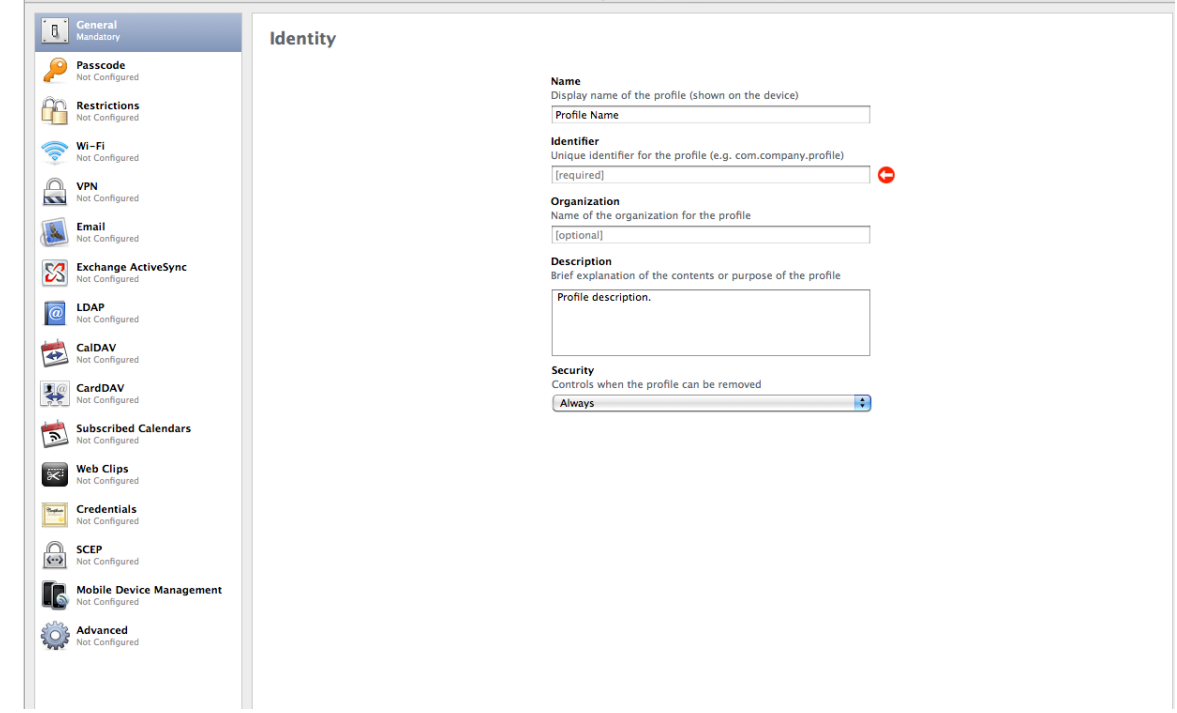

3. If you are doing this on a Mac you will need to export your digital ID into a file. You can do this by visiting [here](https://atapps.uth.tmc.edu/usercert/login.faces)

4. Click on Credentials and click configure.

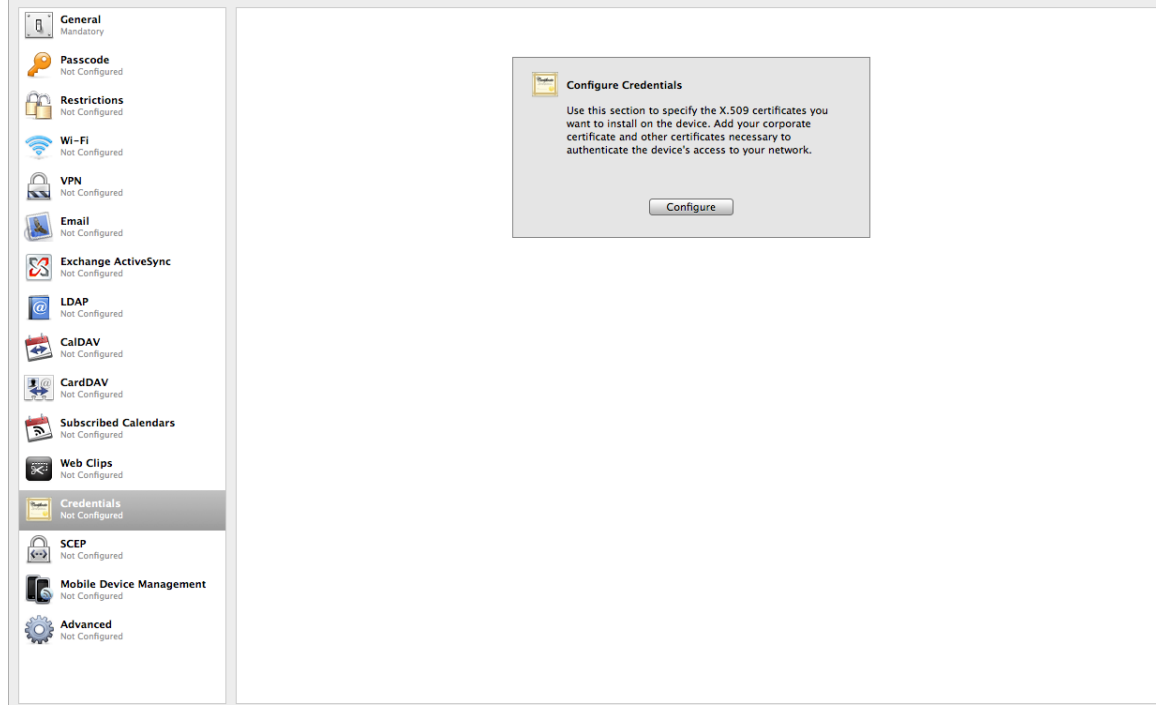

5. On **Windows** you will need to scroll down and select your current digital ID (**note the digital ID needs to be located in your keystore in IE in order for it to show in this list**.) **On the Mac** you will get a pop up Window and you just need to select the digital ID file. Enter in your DID's pin code for the password.

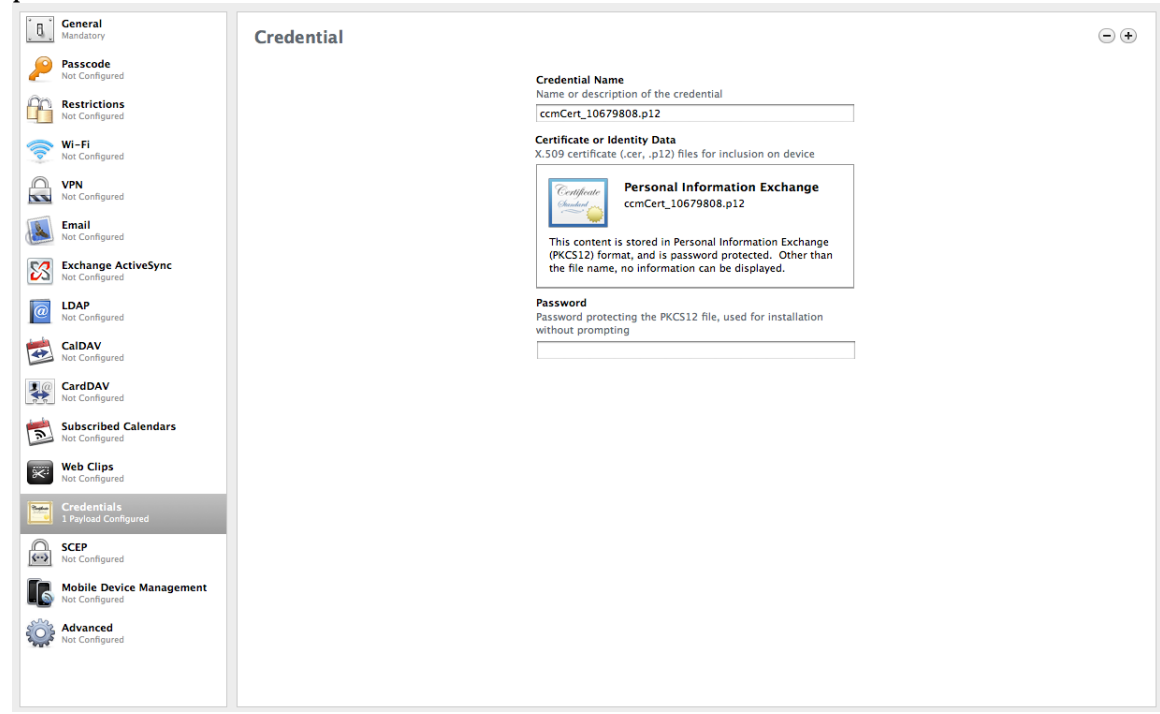

6. Click either the export or share button at the top of the window and email the file to your device.

7. On your iOS device navigate to Settings>Mail, Contacts, Calendars>Select your Exchange account>Click on account>At the bottom there is an S/MIME setting>switch to enable>then click on sign and encrypt and select yes. **Make sure to select done after enabling the setting or it will not save!**<br> $\frac{1.33 \text{ PM}}{4.33 \text{ PM}}$ 

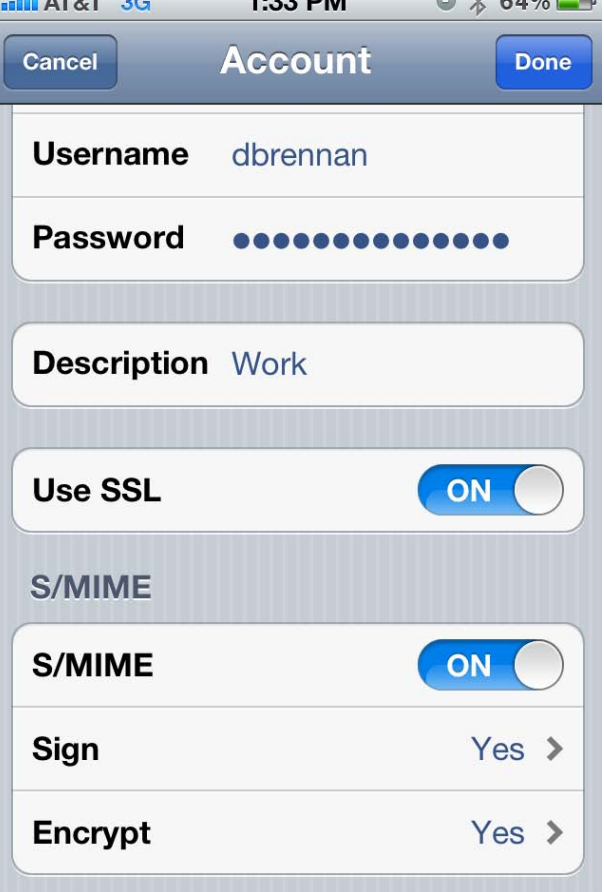

**8.** In order to send encrypted emails to an individual you need their public key saved to the device. In order to do this you need to save it. To do this have the individual send you a signed email, click their name which should look similar to this:<br>**ELL** AT&T 3G

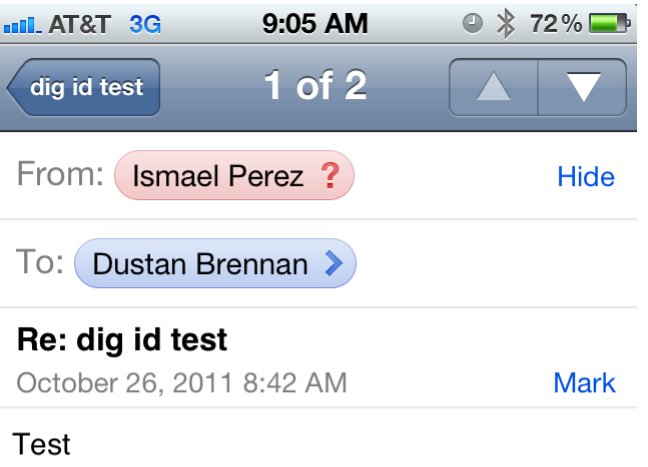

Sent from my iPad

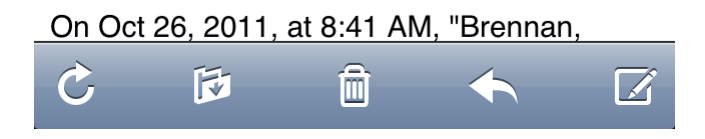

**9.** and click view certificate. When you see the screen below click install and you will now be able to send them encrypted emails!

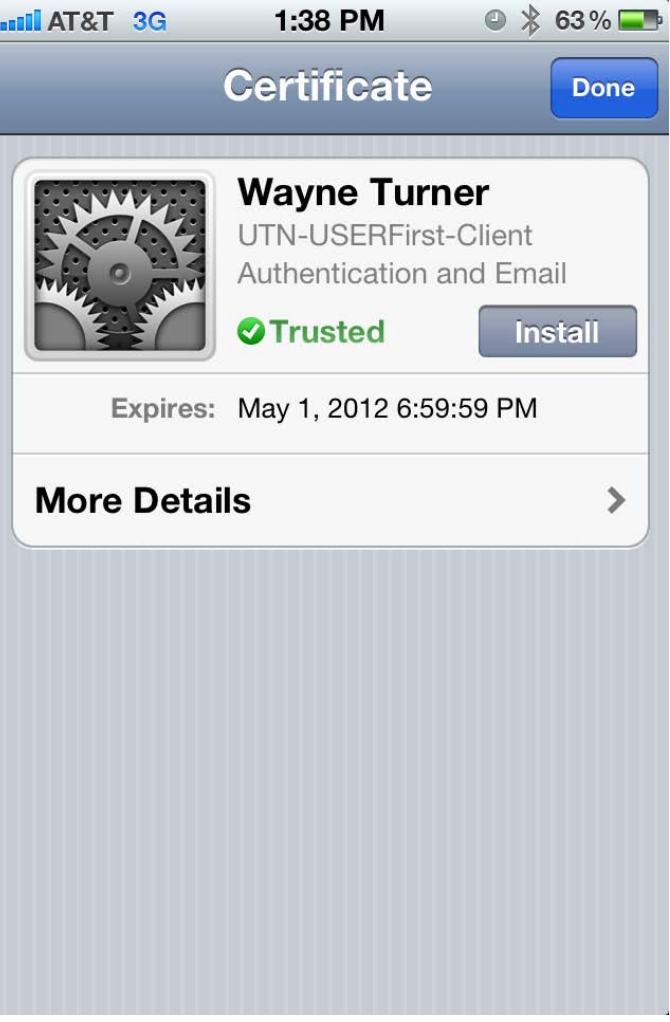